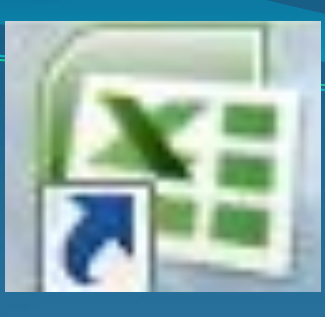

# **MICROSOFT EXCEL 2007**

табличный процессор, программа для создания и обработки электронных таблиц.

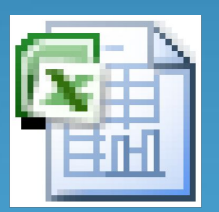

**Ëèñò Microsoft Office Excel** 

• Сформировать данные в виде таблиц; • Рассчитать содержимое ячеек по формулам, при этом возможно использование более 150

**ПРОГРАММА MICROSOFT EXCEL ПОЗВОЛЯЕТ:** 

встроенных функций;

• представить данные из таблиц в графическом виде;

• Организовать данные в конструкции, близкие по возможностям к базе данных.

# **ЗАПУСК ПРОГРАММЫ**

Для запуска программы можно использовать команду главного меню Windows Пуск – Все программы – Microsoft Office -Microsoft Excel или ярлык на рабочем столе и быстром доступе.

# **Вид экрана**

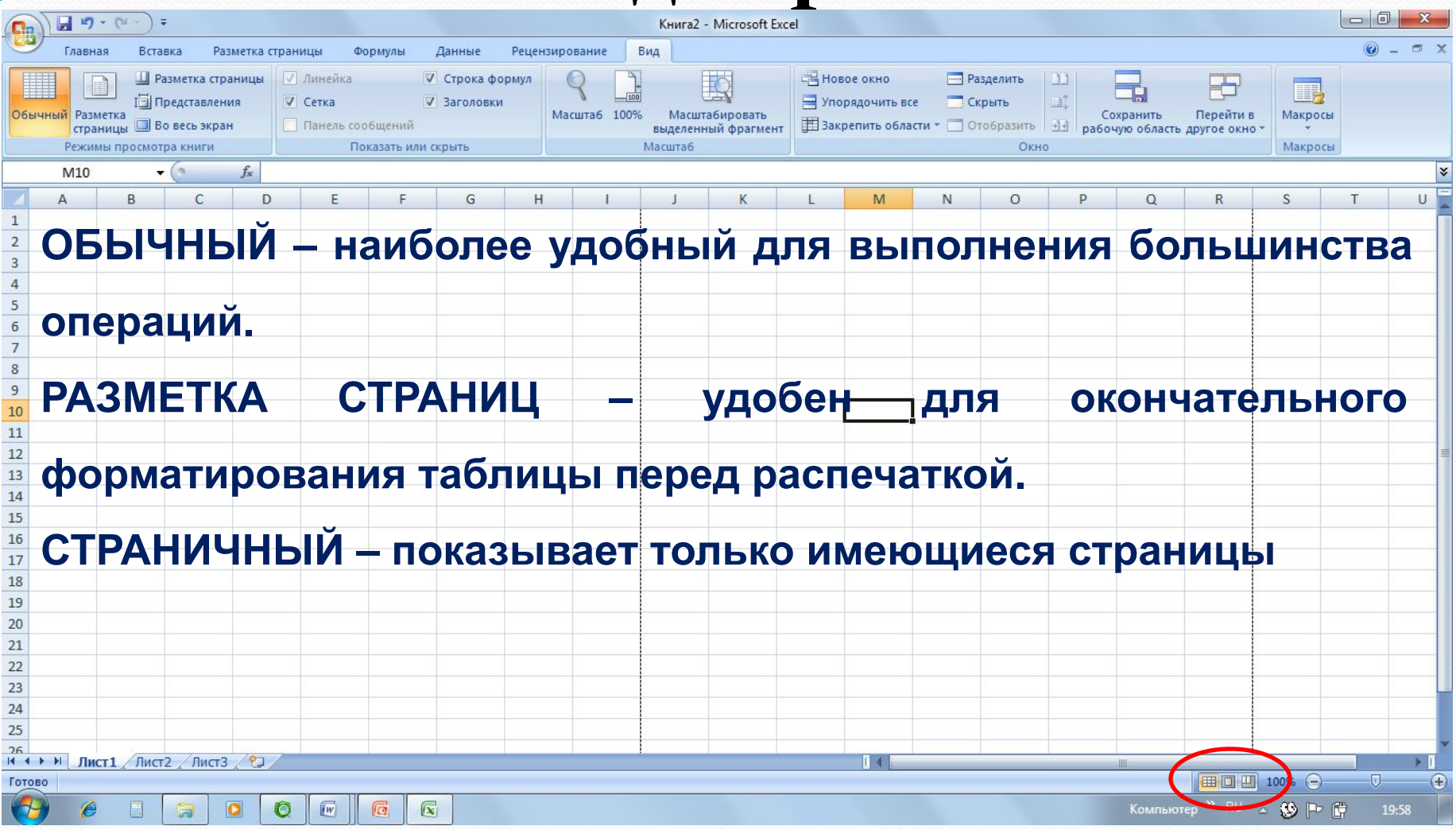

Для перехода между режимами используются соответствующие пункты меню **Вид** или при нажатии соответствующих кнопок

# **МЕНЮ**

Главное – содержит функции форматирования и редактирования данных таблицы и самой таблицы (шрифт, формат ячеек, добавление строк...).

Вставка - содержит функции вставки в книгу различных объектов (текст, иллюстрация, диаграмма...)

Разметка страниц - содержит функции установки параметров страниц.

# **МЕНЮ**

Формулы – добавляет формулы в таблицу и присваивает имена ячейкам.

**Данные – работа над данными (вставка,** сортировка, фильтрация...)

Рецензирование – содержит функции проверки орфографии, вставки примечаний И ЗАЩИТЫ КНИГИ.

Вид – функции настроек внешнего вида КНИГИ ОКНА.

**ОРГАНИЗАЦИЯ ДАННЫХ В ПРОГРАММЕ**

Файл программы представляет собой так называемую Рабочую Книгу, или рабочую папку. Каждая рабочая книга может содержать более 256 Рабочих Листов. По умолчанию версия программы Excel содержит з рабочих листа. На листах может содержаться как взаимосвязанная, так и совершенно независимая информация. Рабочий лист представляет собой заготовку для таблицы.

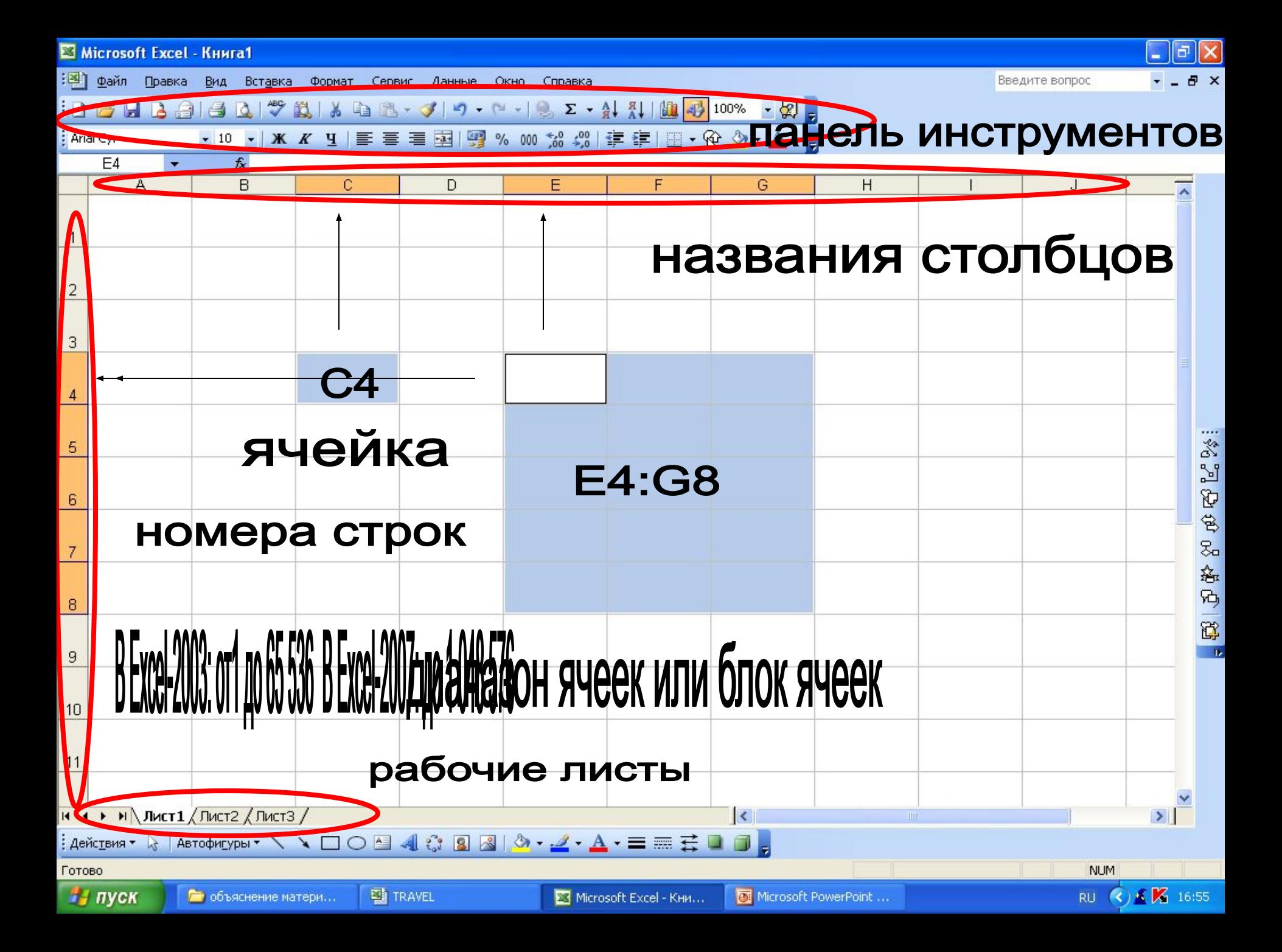

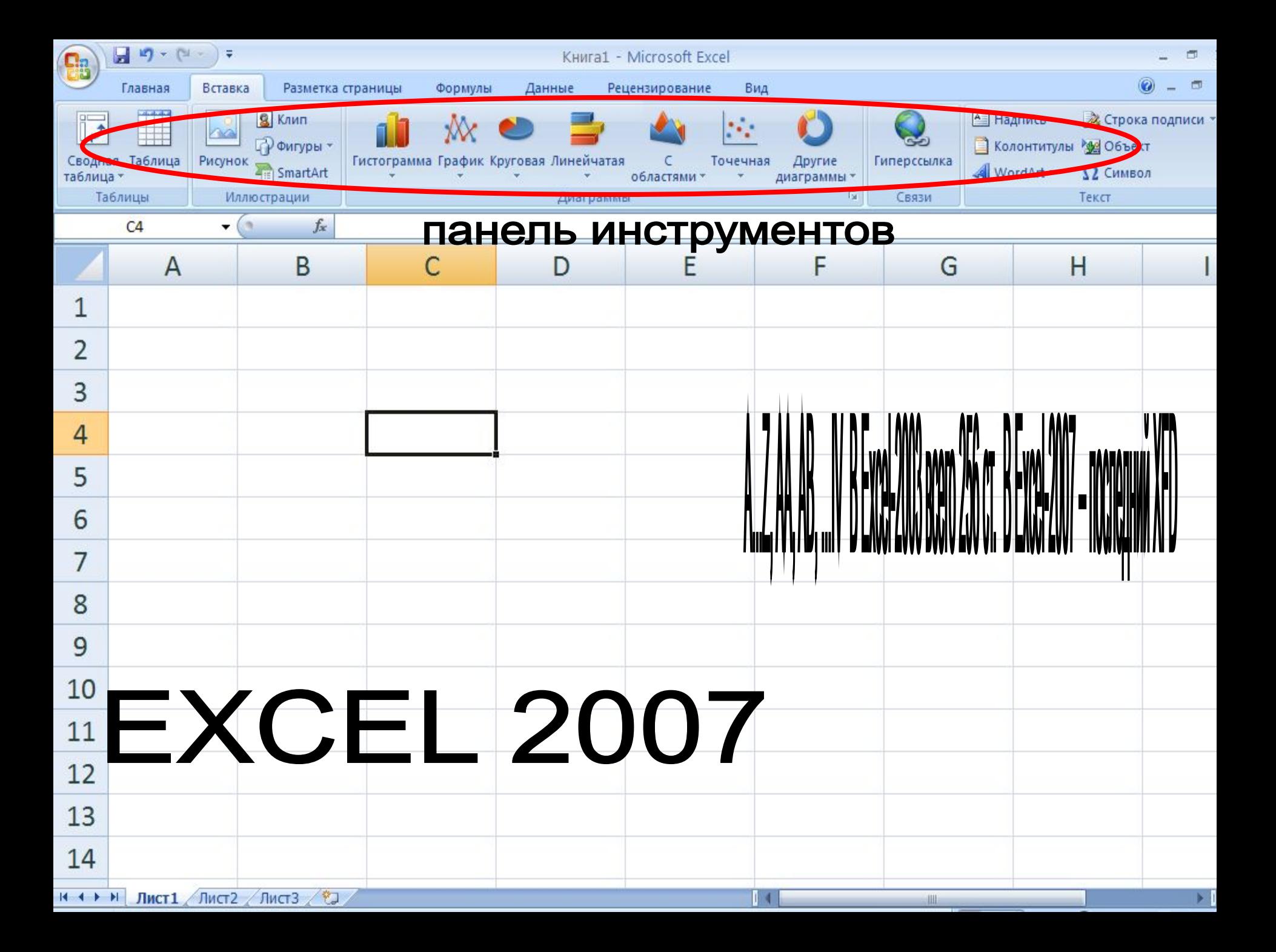

# **ВВОД ДАННЫХ**

Чтобы занести данные в ячейку, сделайте ее активной и занесите: **числа** (они автоматически выравниваются по правому краю); **текст** (он автоматически выравнивается по левому краю);  $\phi$ *формулу* (при этом ячейка будет содержать результат вычислений, а выражение будет высвечиваться в строке формул). После ввода текста или числа клавишами перемещения курсора можно перейти в соседнюю ячейку, при вводе формулы при нажатии клавиши <Enter> будет получен результат вычисления. Чтобы откорректировать информацию в уже заполненной ячейке, делаем ее текущей, затем нажимаем клавишу <F2> или выполняем двойной щелчок мышью по ячейке.

Для выхода из режима корректировки нажмите клавишу <Enter>.

- кнопки на горизонтальной прокрутке
- щелчок по ярлычку листа

Между листами:

- клавиша Enter
- курсор (мышь)
- кнопки управления курсором
- Между ячейками:

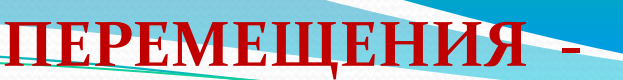

**ВЫДЕЛЕНИЕ ФРАГМЕНТОВ ТАБЛИЦЫ** Чтобы выполнить какое-либо действие с группой ячеек, их необходимо сначала выделить. При этом фон всех ячеек, кроме первой, будет закрашен черным цветом. Но не закрашенная ячейка тоже будет выделена. Чтобы выделить ОДНУ СТРОКУ, помещаем указатель мыши на номер строки на координатном столбце. Для выделения нескольких строк перемещаемся по координатному столбцу, не отпуская левую клавишу. Чтобы выделить ОДИН СТОЛБЕЦ, помещаем указатель мыши на букву на координатной строке. Для выделения нескольких столбцов перемещаемся по координатной строке, не отпуская левую клавишу. Для выделения нескольких ячеек перемещаемся по таблице при нажатой левой клавише.

Выделение снимается щелчком в любом месте экрана.

Работа с данными

# Ввод теста: Выделение ячейки и ввод или выделение ячейки, установка курсора в строке формул и ввод

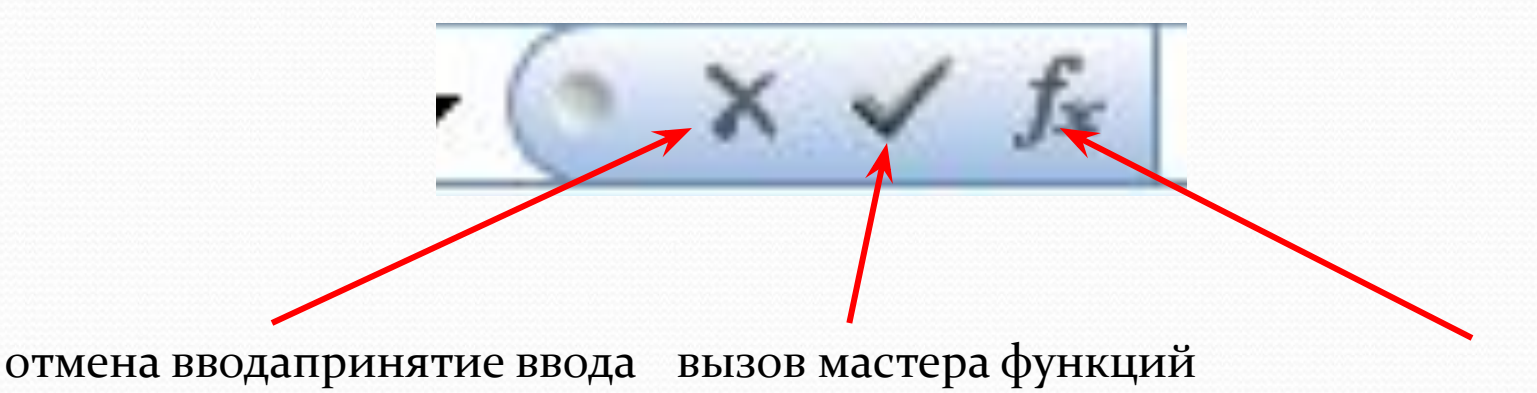

Закрепление областей

Для закрепления верхней горизонтальной области – укажите строку над которой нужно закрепить область.

Для закрепления левой вертикальной области – укажите столбец, слева от которого требуется закрепить область.

Для закрепления обеих областей – укажите ячейку, расположенную правее и ниже того места, где требуется разбить лист.

#### ИЗМЕНЕНИЕ ШРИФТА И ВЫРАВНИВАНИЕ

#### Меню ГЛАВНОЕ или вкладка ШРИФТ

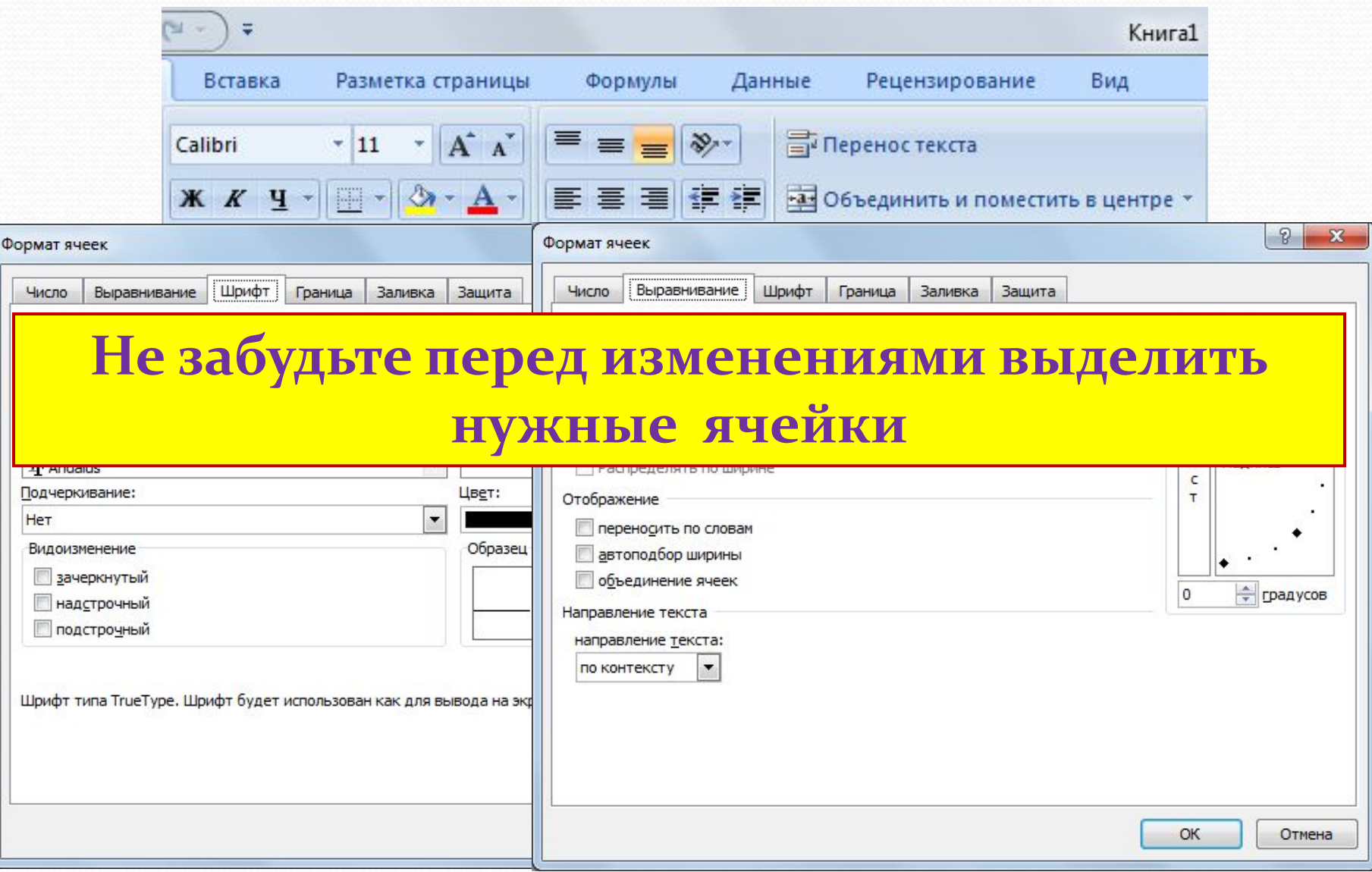

## ЗАДАНИЕ РАЗДЕЛИТЕЛЬНЫХ ЛИНИЙ

## Изменяет активную ячейку или выделенную область

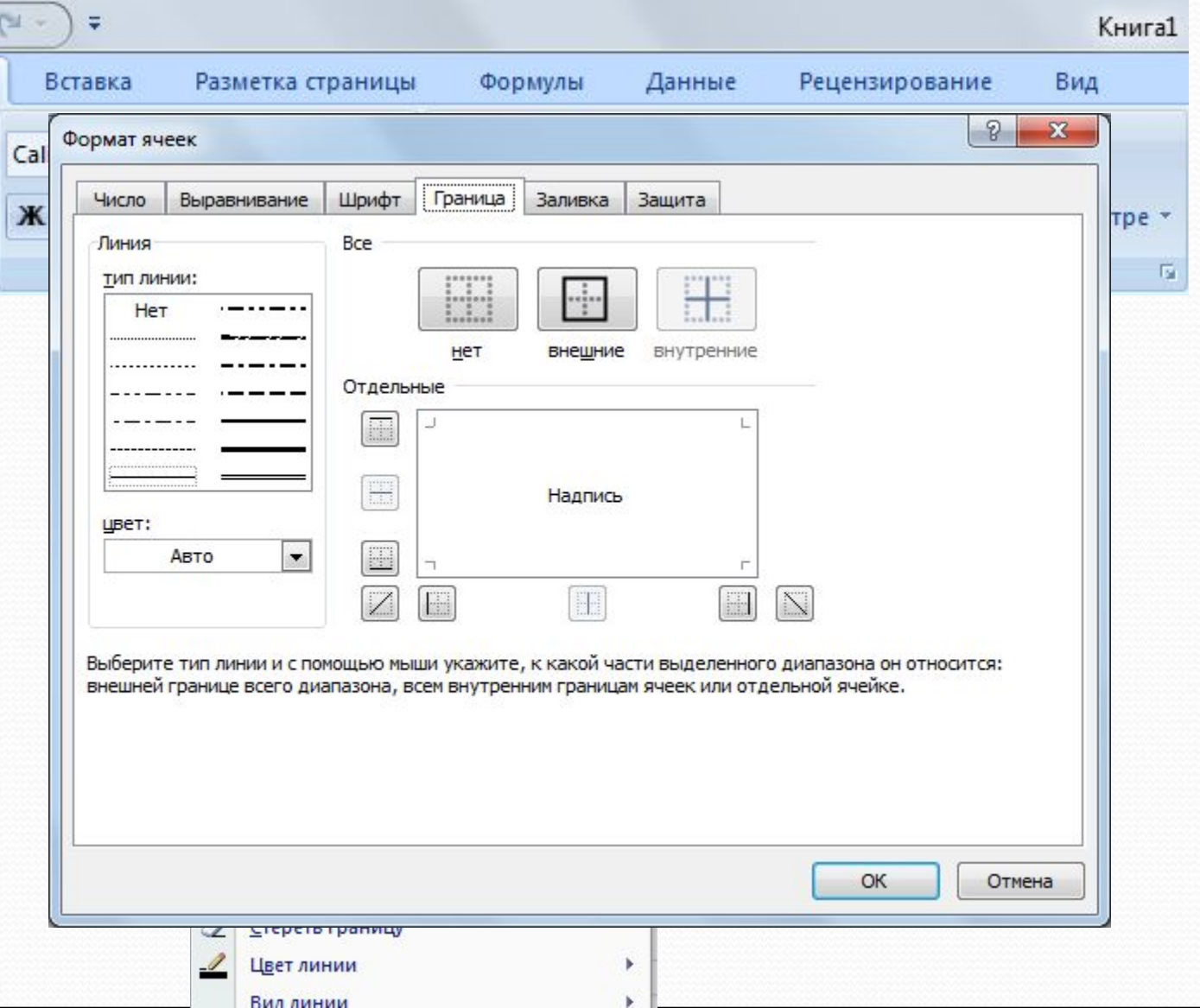

## ЗАДАНИЕ ЦВЕТА ФОНА ЯЧЕЙКИ И ШРИФТА

#### Изменяет активную ячейку или выделенную область

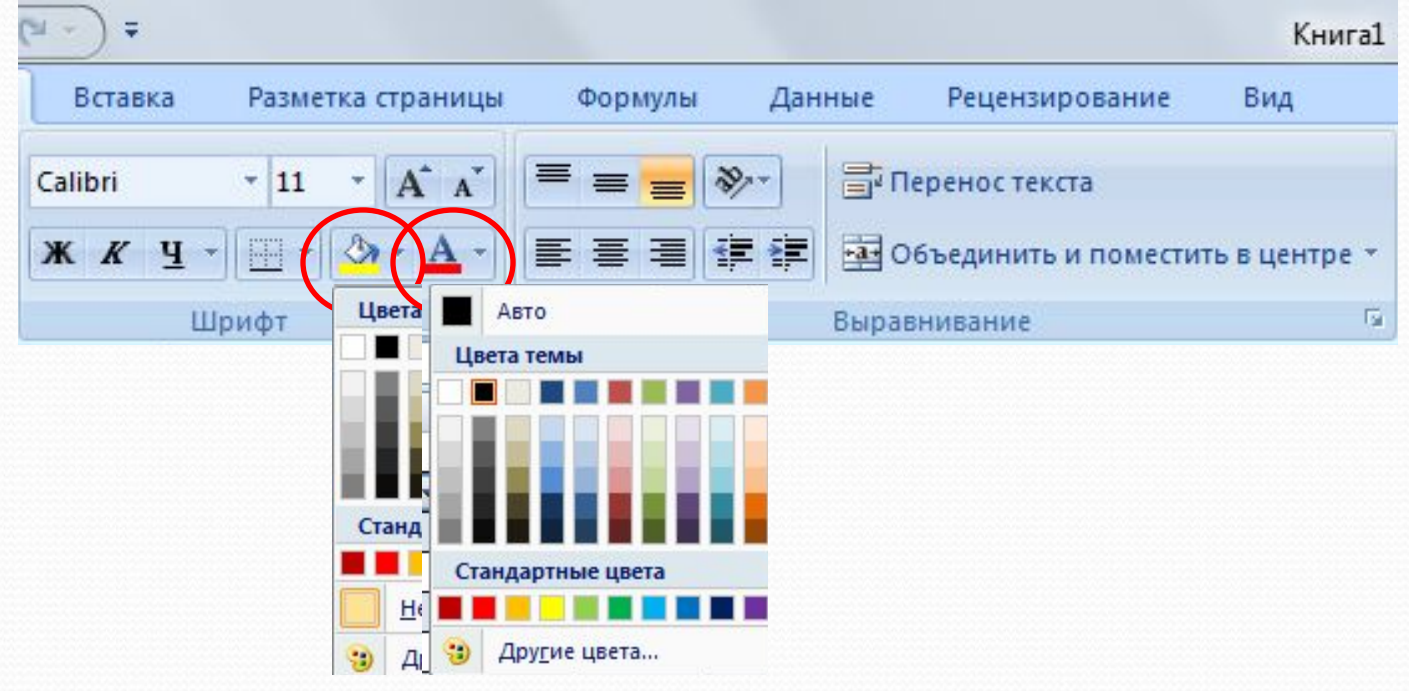

# ВСТАВКА ЯЧЕЕК, СТРОК И СТОЛБЦОВ **МЕНЮ ГЛАВНОЕ**

Происходит вставка или удаление выделенного количества ячеек, строк или столбцов

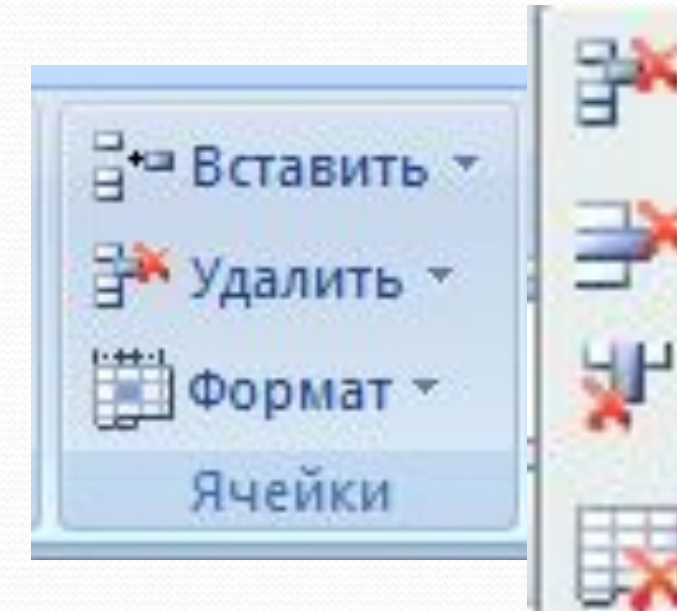

Удалить ячейки...

Удалить строки с листа

Удалить столбцы с листа

Удалить лист

#### Управление рабочими листами:

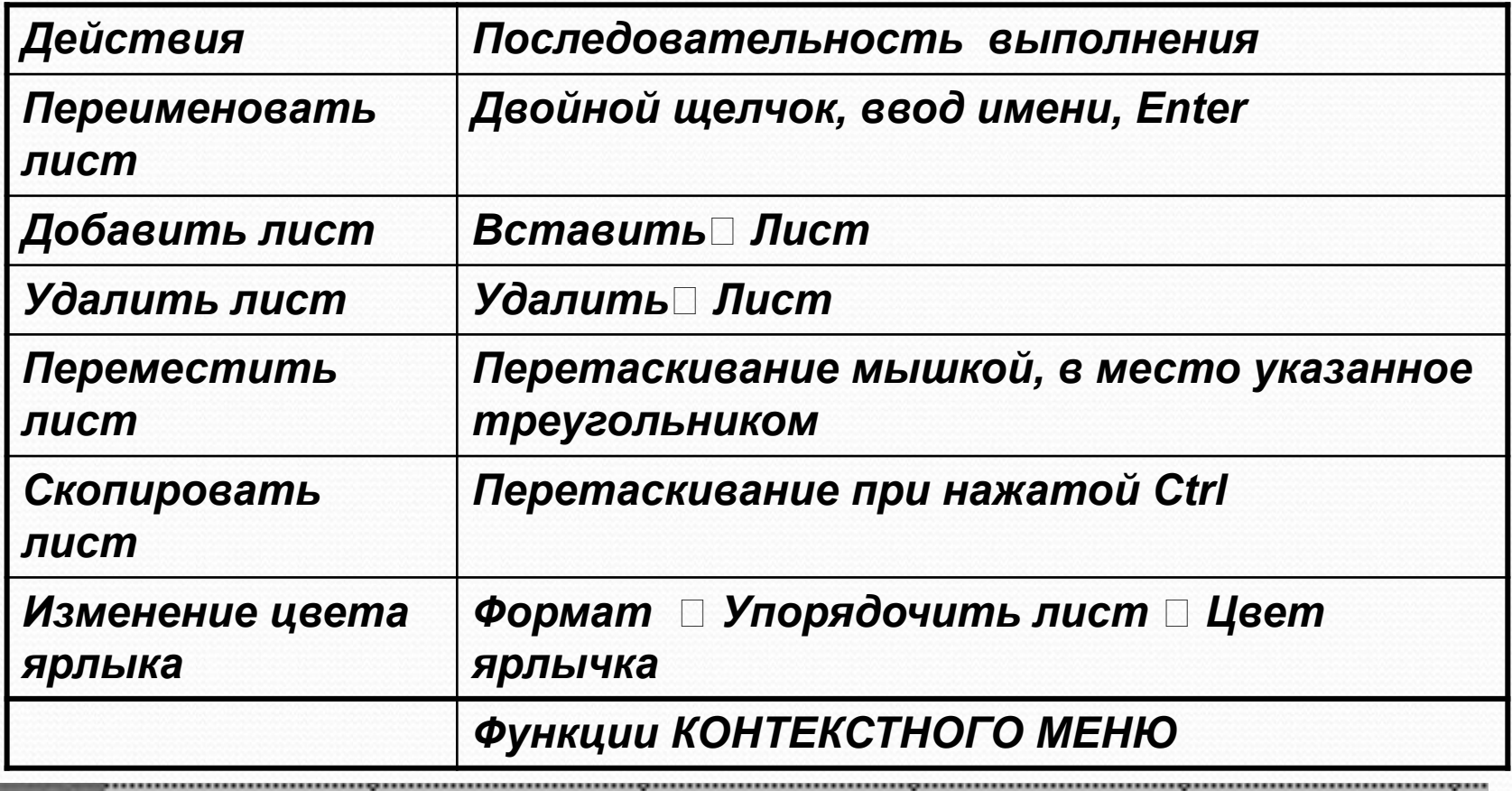

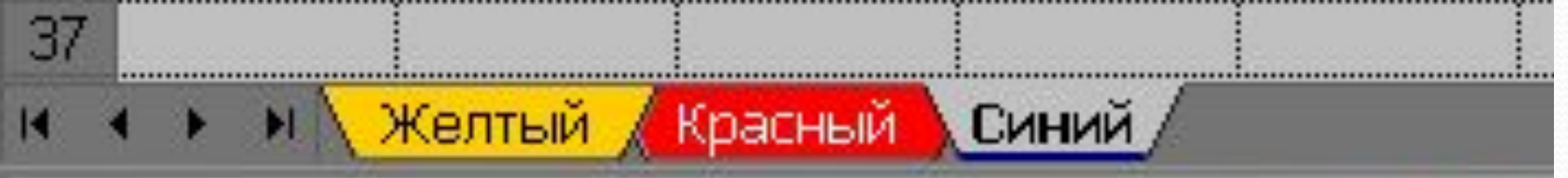

ФОРМАТИРОВАНИЕ СТРОК И СТОЛБЦОВ

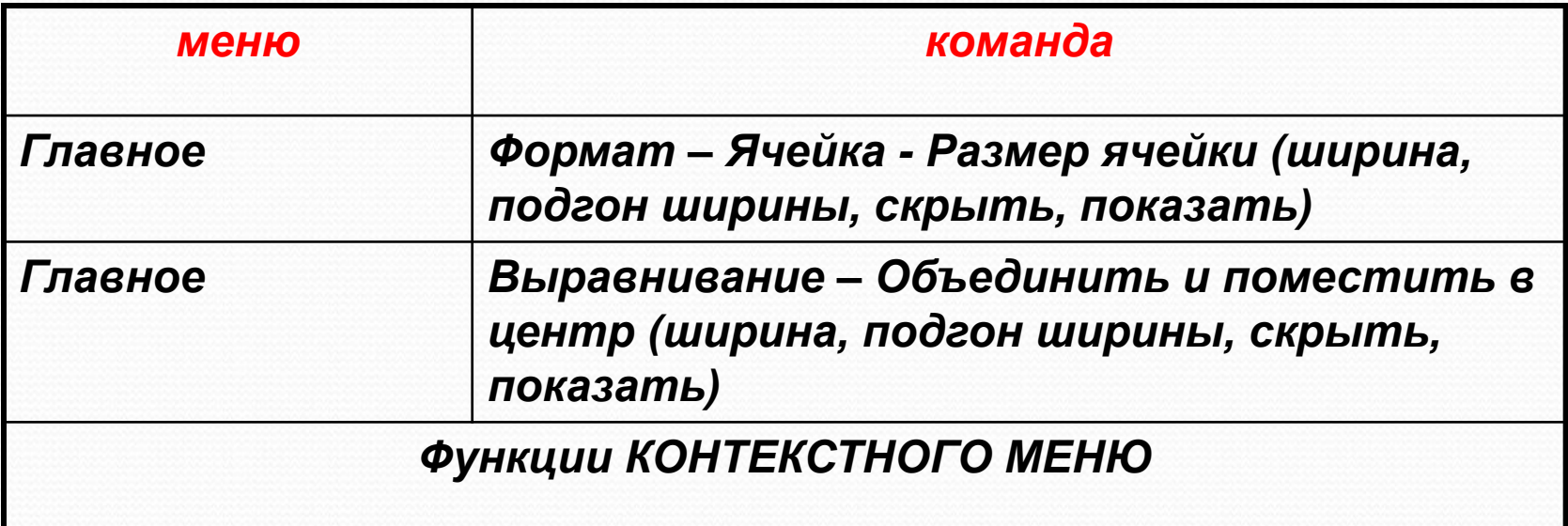

# **ТРАНСПОРТИРОВАНИЕ**

#### Поворот таблицы на 90 градусов

Главная - копировать - Транспортировка (Специальная вставка транспортировка)

**ВЫСОТА: курсор мыши на границе** СОСЕДНИХ СТРОК- ДВУХСТОРОННЯЯ стрелка - перетаскивание (изменяется и выбранная область)

ШИРИНА: курсор в строке заголовка на границе соседних столбцов двухсторонняя стрелка -Перетаскивание (изменяется и выбранная область)

Изменение ширины столбцов и высоты строк

#### **ПАРАМЕТРЫ СТРАНИЦЫ**

**МЕНЮ: Разметка страниц** 

Поля Ориентация Размер Область печати

#### СОХРАНЕНИЕ РАБОЧЕЙ КНИГИ

## Чтобы сохранить информацию в файле, выбираем команду Файл - Сохранить (Сохранить как).

Сервис •

Сохранить

 $\mathbf{x}$ 

م

 $\circledcirc$ 

Раз

▼

۰

Отмена

**註 ▼** 

айл

 $|S|$ .

**<u><u> К</u>** Сохранение документа</u>  $\left( \bullet \right)$ → Компьютер ▶ Локальный диск (D:) ▶ Работа ▶  $-4$ Поиск: Работа В появи Упорядочить ▼ Новая папка Видео Имя Дата изменения Тип Документы htm2chm 16.10.2010 22:36 Папка с файлами Изображения Macromedia 16.10.2010 22:36 Папка с файлами Музыка аттестация физика 22.12.2010 18:26 Папка с файлами (расши Новая библиоте ГОТОВОЕ аттестация аккредитация 31.10.2010 19:23 Папка с файлами Документация 23.11.2010 22:58 Папка с файлами **Компьютер** информатика 07.11.2010 21:13 Папка с файлами Локальный диск курсы повышения квалификации 16.10.2010 22:36 Папка с файлами **Покальный диск** материал по лицензии ПУ 23 14.11.2010 21:41 Папка с файлами **МОЯ Аттестация** 25.11.2010 14:22 Папка с файлами **Сеть** m Имя файла: Книга2 **Тип файла: Книга Excel** Авторы: Анастасия Ключевые слова: Добавьте ключевое слово **П** Сохранить эскиз

• Скрыть папки

# ПАРАМЕТРЫ СТРАНИЦЫ- РАЗРЫВЫ

страницы

Задание конца страницы: выделите предполагаемую левую верхнюю ячейку новой

**РАЗБИЕНИЕ СТРАНИЦ**

## ГЛАВНОЕ - РЕДАКТИРОВАНИЕ

#### Расположение текста и данных по алфавиту:

**СОРТИРОВКА**

#### ФОРМАТЫ ДАННЫХ

#### ГЛАВНОЕ - Ячейка - Формат - Формат ячейки

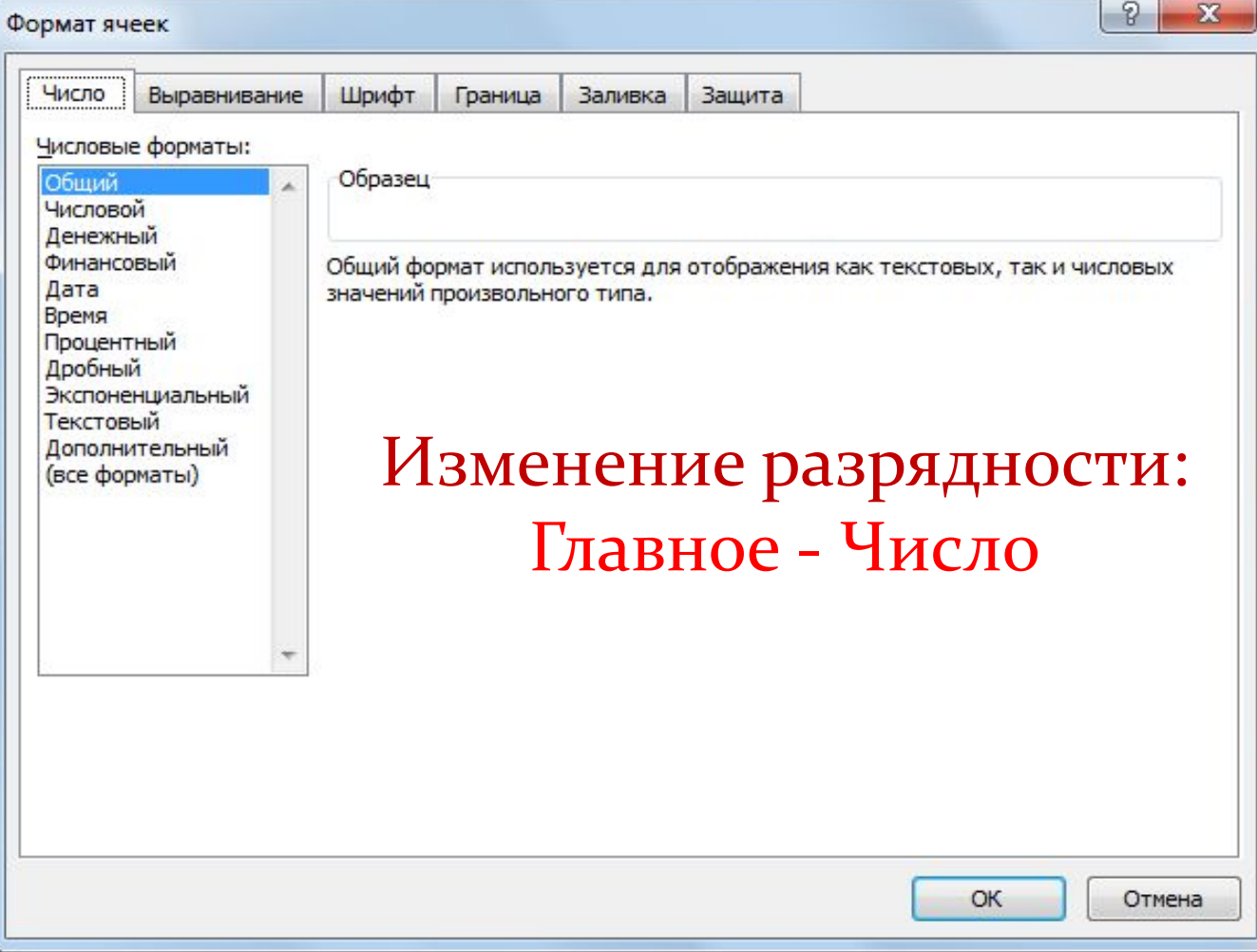

## **2. Копирование.**

- Копирование содержимого ячейки в другую ячейку.

- Копирование содержимого ячейки в диапазон ячеек. При этом содержимое исходной ячейки копируется в каждую ячейку соответствующего диапазона.

- Копирование содержимого диапазона в другой диапазон. При этом оба диапазона должны иметь одинаковые размеры.

!!! При копировании ячейки происходит копирование содержимого ячейки, атрибутов форматирования и примечаний (если оно есть), формулы модифицируются.

Удаление содержимого.

Выделить ячейку или диапазон;

а) ухватиться за маркер заполнения, перетащить

вверх или влево и отпустить кнопку

мыши;

 $\delta$ ) нажать <DEL>;

в) Редактирование - Очистить.

# **СПОСОБЫ КОПИРОВАНИЯ**

1. С помощью буфера обмена.

Выделить.

<Ctrl+C>, Кнопка <Копировать> на Панели инструментов, Контекстное меню.

Поместить табличный курсор в левый верхний угол диапазона назначения и выполнить операцию вставки (<Ctrl +V> Кнопка <Вставить>,, Контекстное меню)

!!! При вставке из БО все значения, находящиеся в ячейках диапазона назначения стираются без всякого предупреждения (в случае необходимости применить отмену)

### **СПОСОБЫ КОПИРОВАНИЯ**

#### 2. **ПǴǿǴȁǯȀǹǷDZǯǼǷǴ D&D**

Выделить.

Переместить указатель мыши к рамке выделения, когда он превратиться в стрелку, нажать <Ctrl> (к указателю добавиться знак +), перетащить на новое место.

!!! Если указатель мыши не принимает форму стрелки при перетаскивании, то Сервис -Параметры - вкладка Правка отметить Перетаскивание ячеек.

#### **3. ПЕРЕМЕЩЕНИЕ**

Перемещение диапазона выполняется аналогично копированию (без <Ctrl> при перетаскивании и команда Вырезать для буфера обмена).

!!! При перемещении ячейки с формулой, ссылки (адреса ячеек), имеющиеся в формуле, не ИЗМЕНЯЮТСЯ.

!!! Очень удобно пользоваться специальным перетаскиванием (с нажатой правой клавишей мыши). Это дает дополнительные возможности, которые можно выбрать из меню.

<del>Задание 1:</del> Составить календарь.

- 1. **Запустите программу Excel.**
- **2. Сохраните под именем КАЛЕНДАРЬ, добавьте лист и** переименуйте все листы: Лист 1 - Календарь, Лист 2 - Январь, *Лист 3 – Февраль, Лист 4 – Март, .* Задайте произвольно цвет **ЯРЛЫЧКОВ.**
- з. В ячейку А2 Листа Календарь введите Понедельник, формат ячейки – текстовый, B1:G1, H1:L1, M1:Q1 – объедините, формат ячейки – дата, B2:Qo – задайте ширину = 3, формат ячейки – числовой. Введите в ячейку В7 число 1, в ячейку В8 число 2.
- д. Не вводя ничего в другие ячейки, а используя Автозаполнение, Перенос и Копирование ячеек, получите календарь следующего *вǷда:*

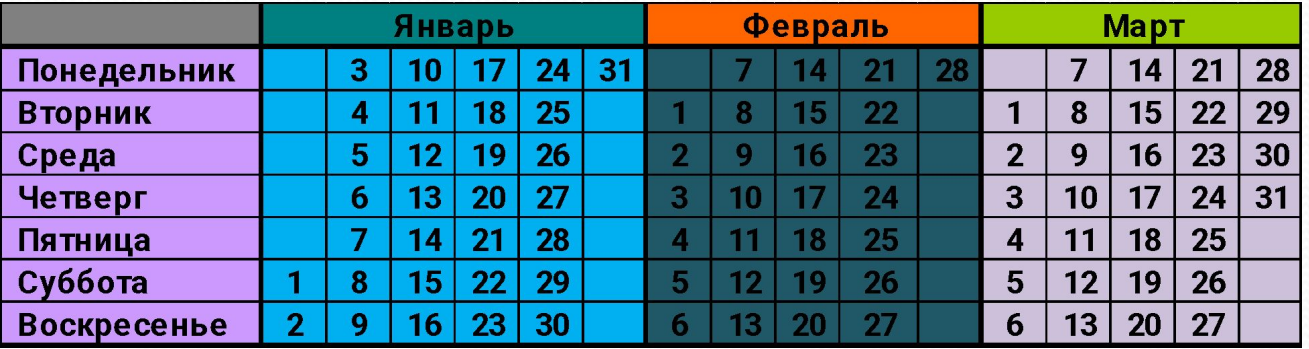

# кнопка АВТОСУММА

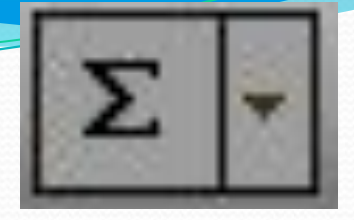

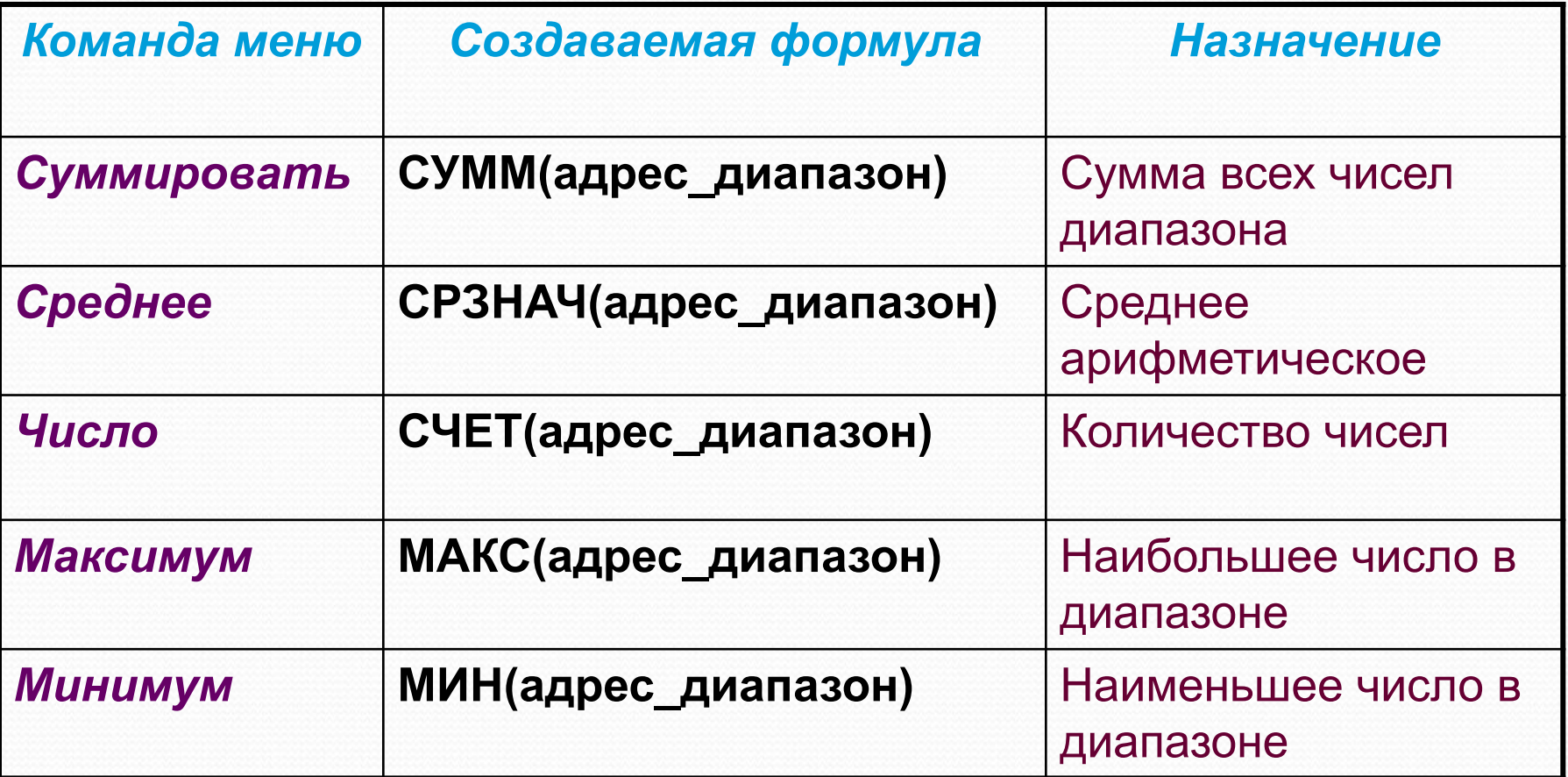

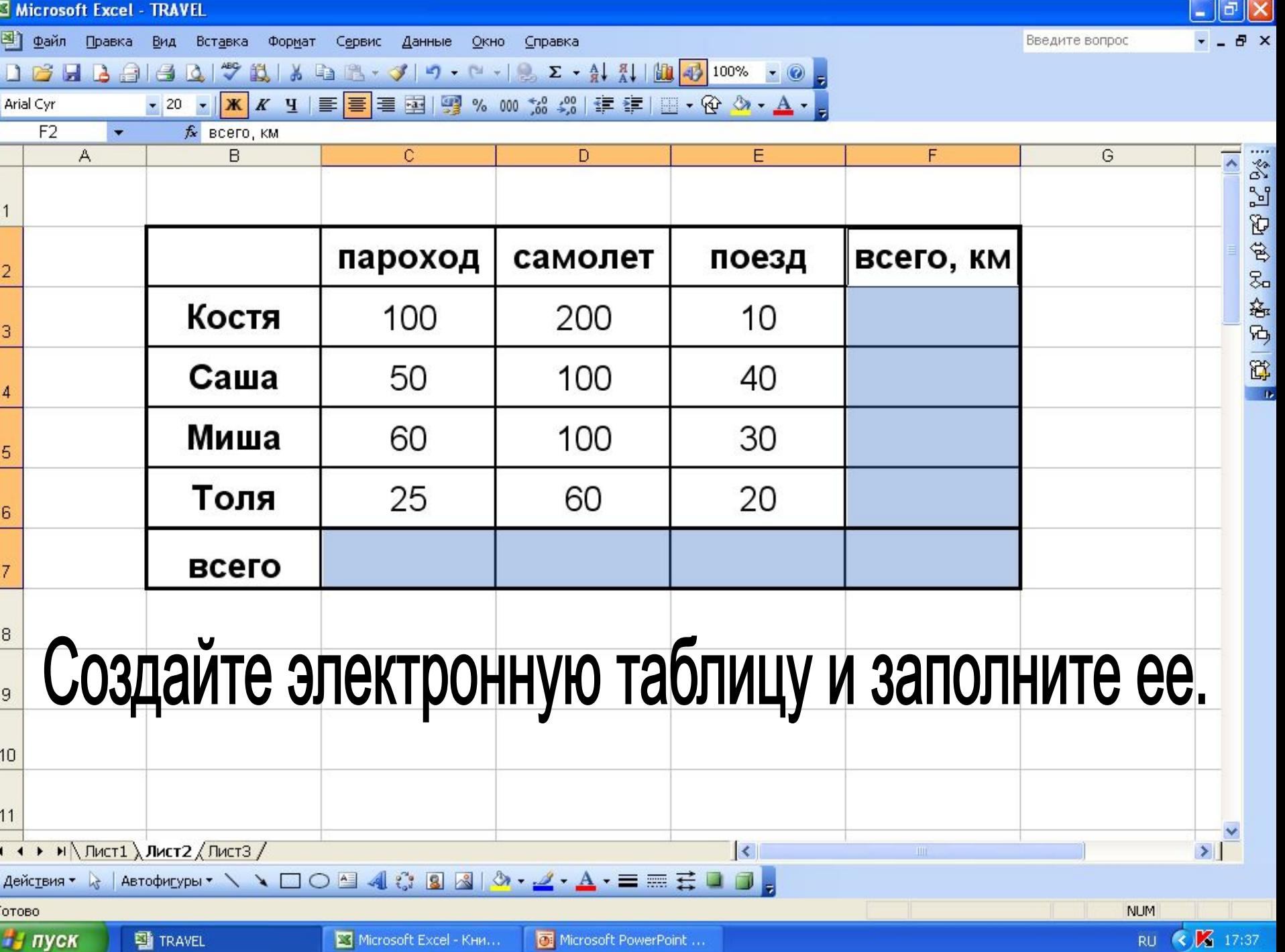

.,

**COLU** 

Задание 2:

- В документе ЗАДАНИЯ переименуйте Лист 2 в Задание 2. 1.
- Составьте ряд из 10 чисел.  $2.$
- Посчитайте:  $\overline{\mathbf{3}}$ 
	- Сумму  $\boldsymbol{a}$ .
	- Среднее  $\mathbf{b}$ .
	- Число  $\mathbf{C}$ .
	- Максимум  $\boldsymbol{d}$ .
	- **Минимум**  $\boldsymbol{e}$ .

#### 4. Решение оформите в виде:

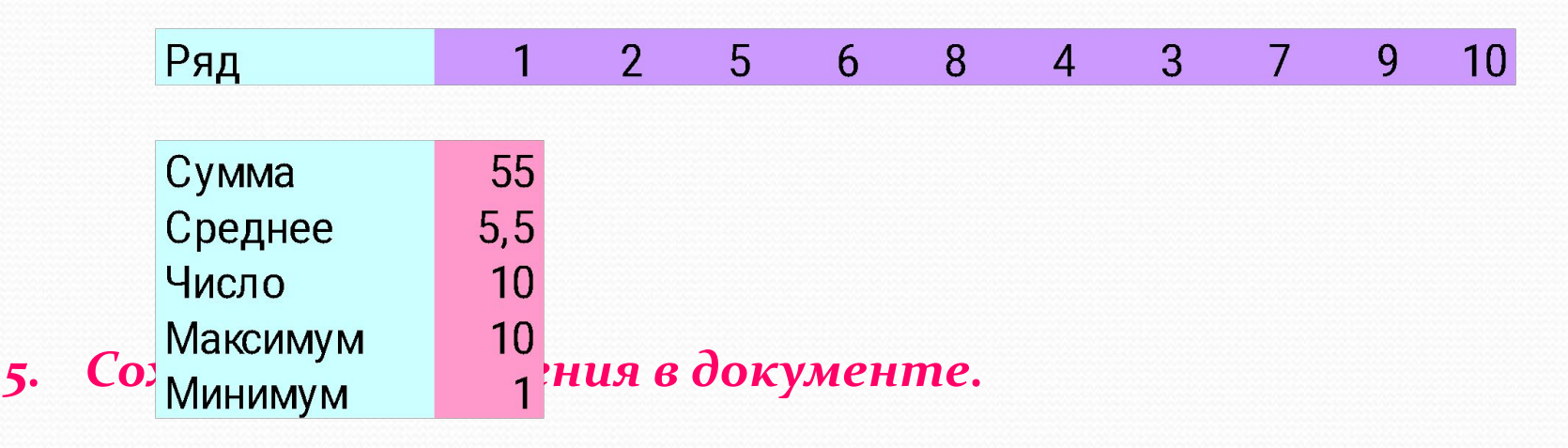

**ET Microsoft Excel** - Kuura1

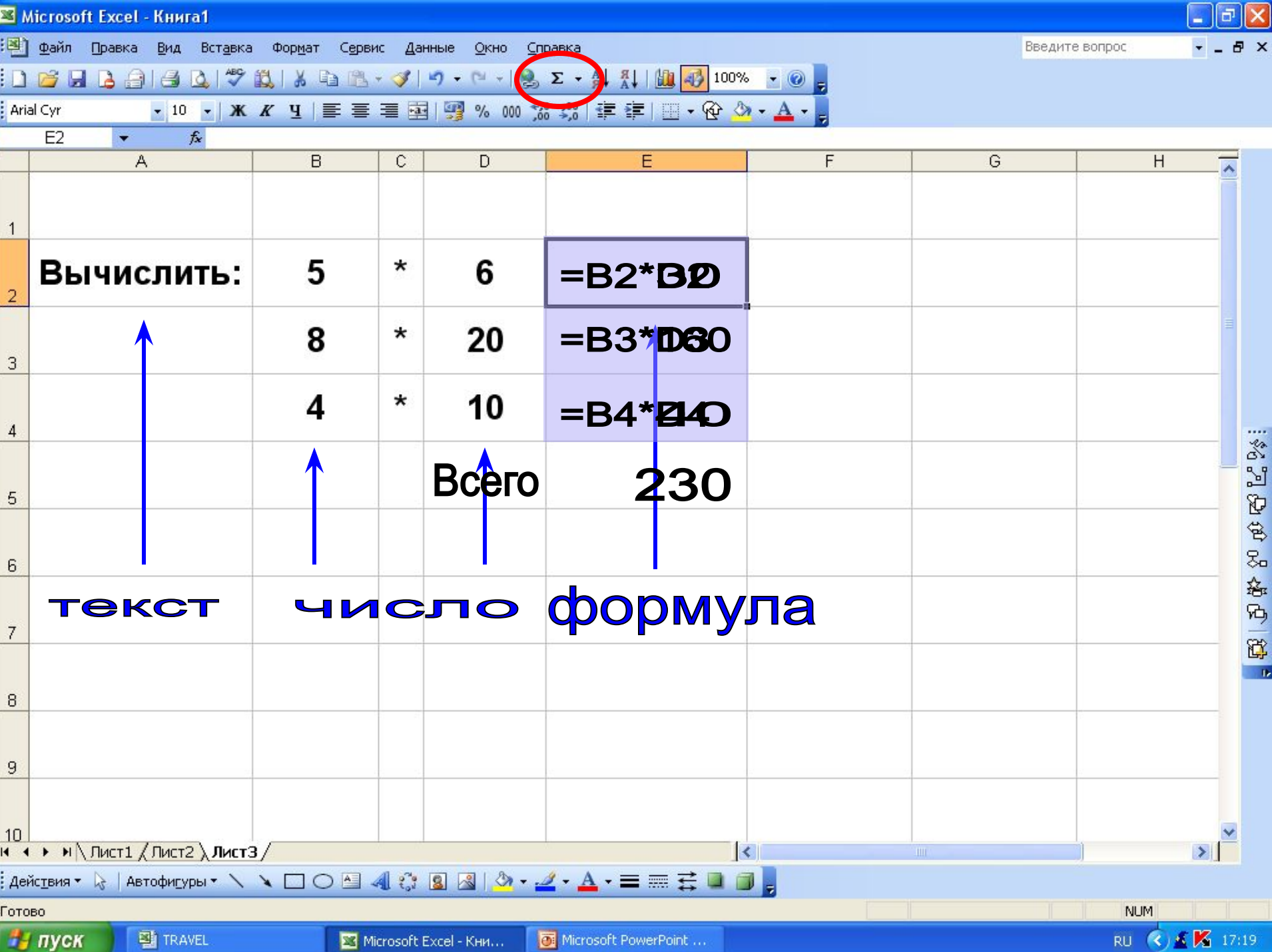